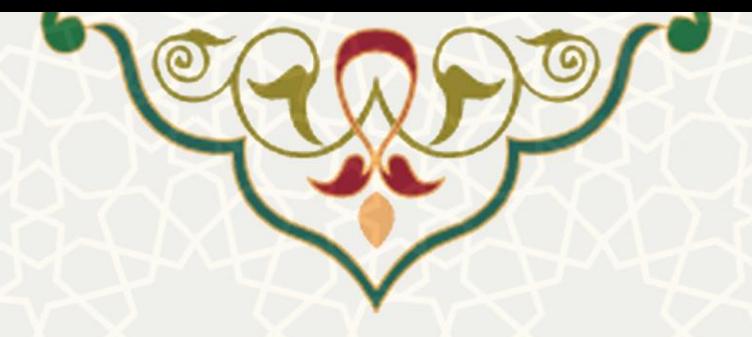

**انتقال نمرات ازVU**

**نام سامانه**: انتقال نمرات از VU **نام سامانه مرجع**: پرتال ورود یکپارچه اعضا )پویا(/ دفتر نمره دروس/انتقال نمرات از VU **متولي**: معاونت آموزشی **کاربران:** اساتید

> **تاريخ استقرار:** بهمن 9311 **تاريخ آخرين توسعه:** بهمن 9311 **تاريخ تهيه مستند:** بهمن 9311 **توسعه و پشتيباني:** اداره سامانههاي کاربردي مرکز فناوري اطالعات و ارتباطات

**نسخه برنامه:** 9311 **مستندسازی کد:** خیر **مستندسازی دادهها:** بله **امکان اجرای مستقل سامانه )مستقل از سامانههای سدف(:** خیر

> **زبان برنامهنويسي:** PHP **پايگاه داده:** SQL My **فناوری:** LAMP

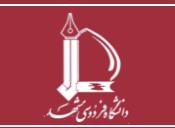

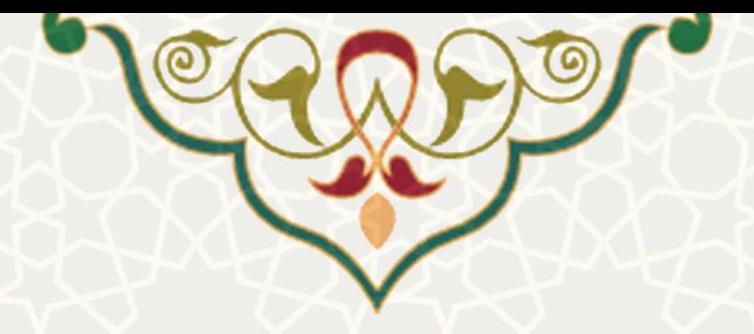

## **-1 معرفي**

این قسمت از سامانه به منظور انتقال نمرات ارزیابی ترم دروس، به دفتر نمره دورس دانشجویان، طراحی و پیادهسازي شده است.

از آنجایی که نمرات تکالیف و امتحانات، در سامانه VU ثبت میشود، الزم است به درسنامه دانشجویان به عنوان نمره نهایی، انتقال یابد. این قسمت براي محاسبه و انتقال این نمره یا ثبت نمره دلخواه استاد طراحی شده است.

# **-2 ويژگيها**

- امکان انتخاب امتحان ویا تکلیف مورد نظر براي لحاظ نمره
	- محاسبه اتومات نمرات براي دانشجویان
	- امکان انتخاب یا تغییر نمره و ثبت براي دانشجو

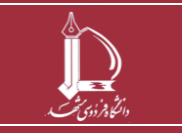

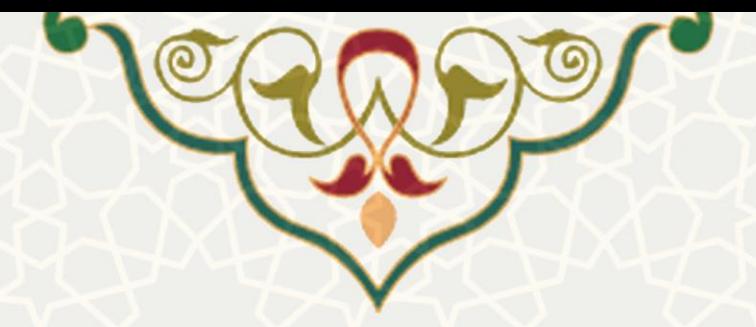

**-3 فرآيندها**

### <span id="page-2-0"></span>**3-1 –انتقال نمره ازVU**

براي انتقال نمرات از سامانه VU به دفتر نمره دوروس، ابتدا از لبه آموزشی، منو دانشجویی، زیر منو دفتر نمرره

دروس، صفحه مورد نظر را باز کنی[د\)شکل 9](#page-2-0)-3(، در این صفحه درس مورد نظر را انتخاب کنیرد ترا صفحه دفتر نمره آن درس باز شود.

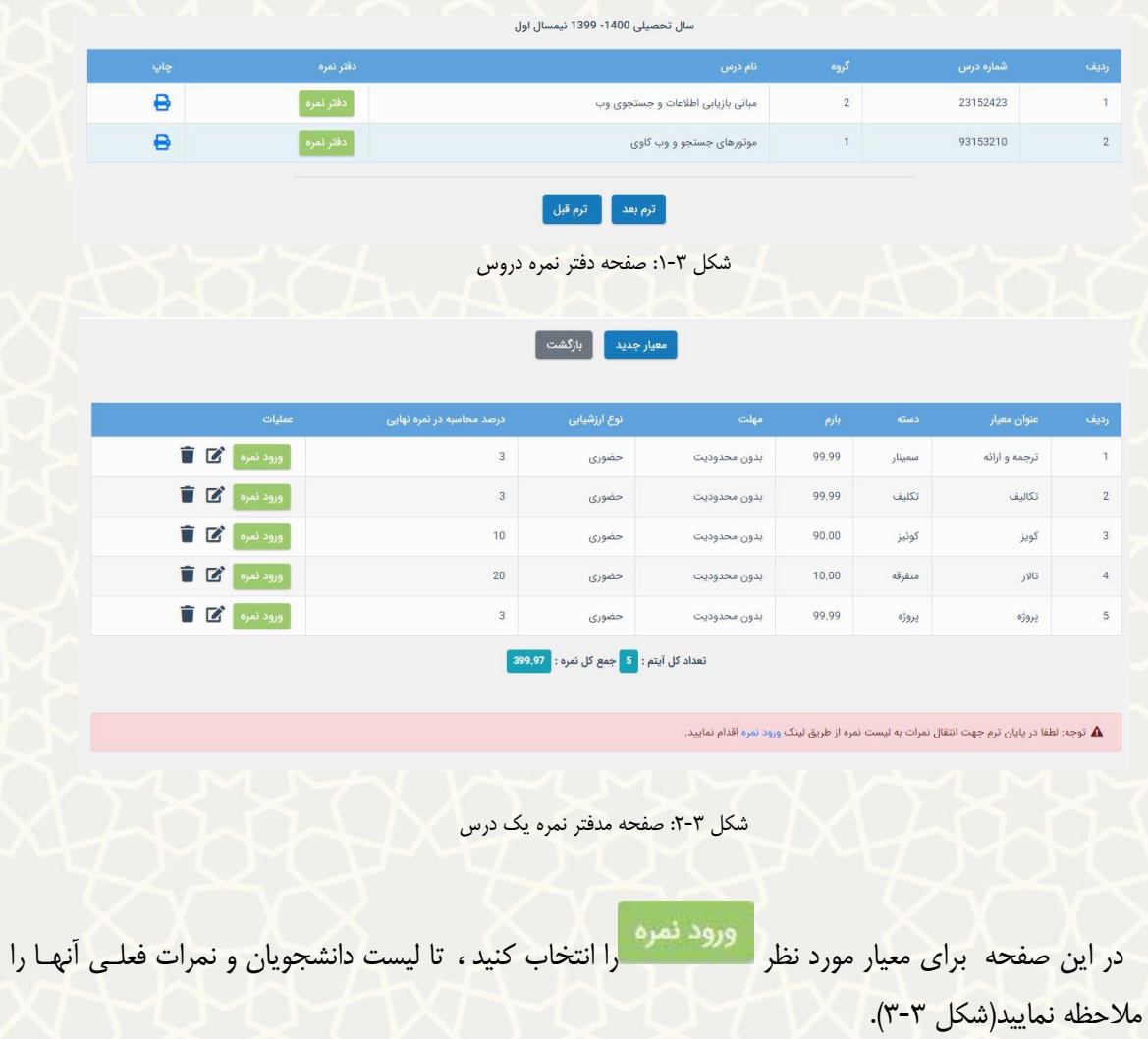

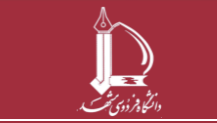

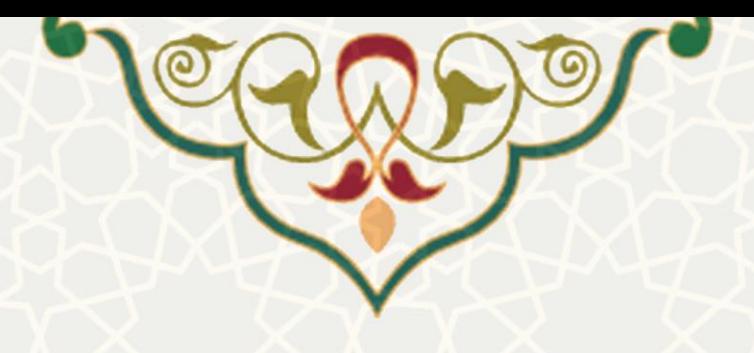

نمرات ترجمه و ارائه درس موتورهای جستجو و وب کاوی

آس بغیار تشکیل دهنده 3 نیره در نیره نهایی (بارم \* درصد محاسبه در نیره نهایی) خواهد بود.

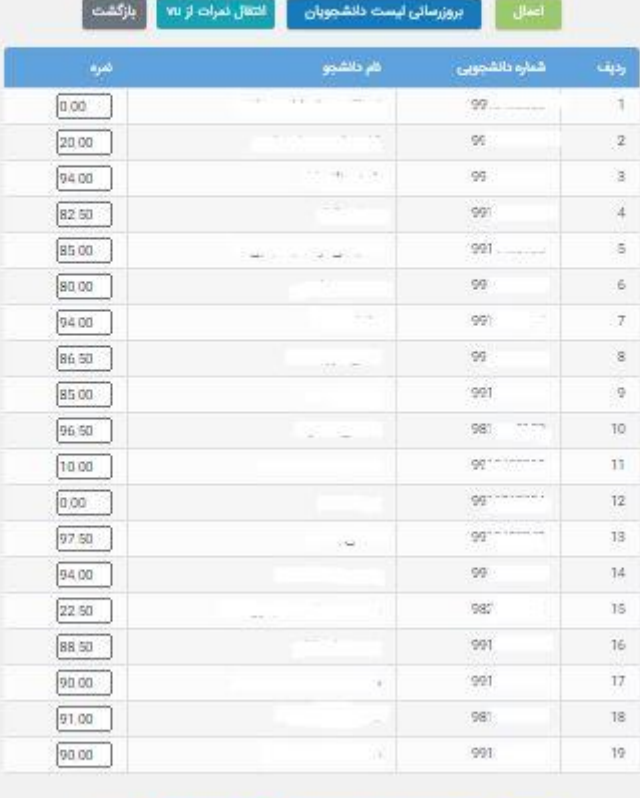

<span id="page-3-0"></span>نشکل ۳-۳: فهرست دانشجویان

براي انتقال نمرات VU را انتخاب کنید، تا صفحه فهرست کوییزها و تکرالیف را برراي آن درس مشاهده نمایی[د\)شکل 4](#page-4-0)-3(.

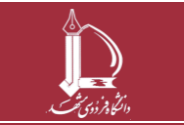

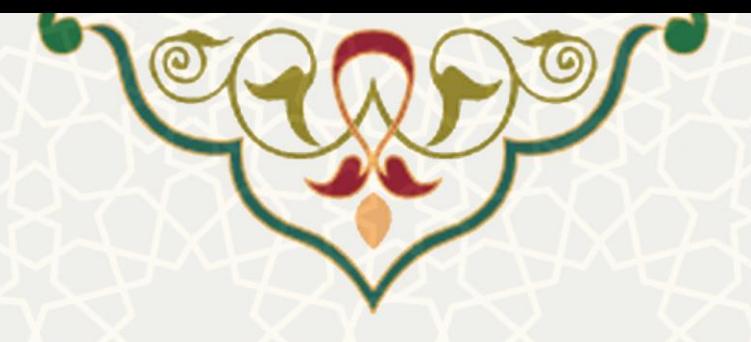

### انتخاب معيار و دسته

.<br>الوطع محموع موارد التخاب شده به عنوان نبره در ظر گرفته خواهد شد و نباید از 99,99 بیشتر شود.

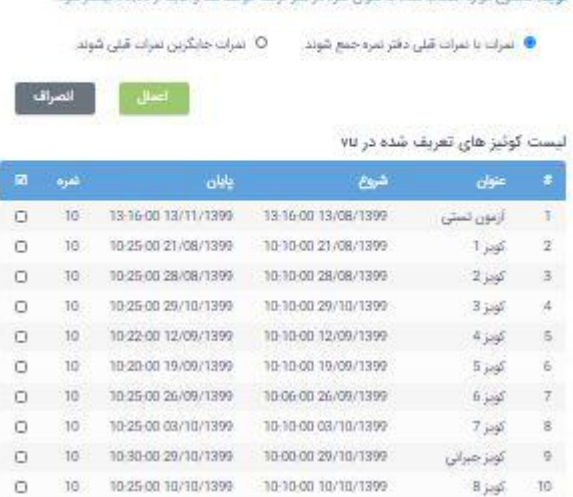

### لیست تکالیف تعریف شده در ۷u

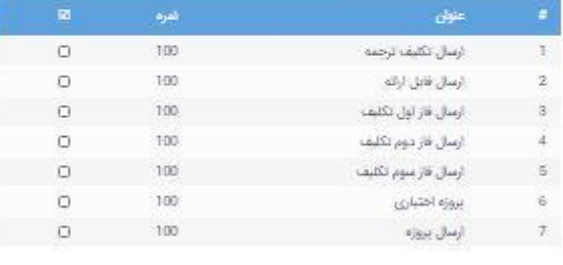

 $\hbox{10.10.10.00.00177107399.} \qquad \hbox{10.10.001777071399.} \qquad \quad \hbox{10.10.01.001777077399.} \qquad \quad \hbox{11.00.001.001777077399.}$ 12 - استحان يابان ترم - 11-20/00 27/10/1399 - 11-20/00 27/10/1399 - 10 - 10 - 10 - 10 - 11

 $\Box$ 

أ الصراف .

<span id="page-4-0"></span>شکل :4-3 لبه پیشنهادات دریافتی

در این قسمت کوییزهاي برگزار شده، و تکالیف تعریف شده براي آن واحد درسی را مشاهده میکنیرد. از ایرن میان تعدادي از آنها را که مربوط به معیار انتخابی است، عالمت گذاري کنید. توجه داشته باشید که جمر مروارد انتخابی از سقف اعالم شده در باالي صفحه، نباید بیشتر باشد.

با رعایت سقف مجاز می توانید از تکالیف و کوییزها انتخاب نمایید. چنانچه جمع نمرات از سقف نمره بیشتر بـود به شما پیام خطا خواهد داد. پس از انتخاب موارد، باید نوع درج نمره را از براالي صرفحه روي یکری از دو حالرت

ی نمرات با نمرات قبلی دفتر نمره جمع شوند. در در ⊙ نمرات جایگزین نمرات قبلی شوند.<br>و یا در اینتخاب نمایید. در

یک حالت نمره با نمره قبلی جم ، و در حالت بعد جایگزین نمره قبلی میشود.

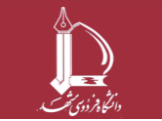

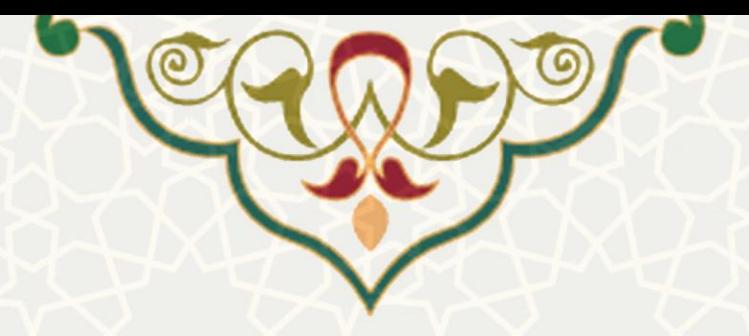

س از علامت گذاری، دکمه را اعمال دارانتخاب کنید ، تا مجموع نمرات موارد انتخابی بـرای دانشـجویان .<br>پس از علامت گذاری، دکمه

را، مشاهده نمایید[\)شکل 5](#page-5-0)-3(.

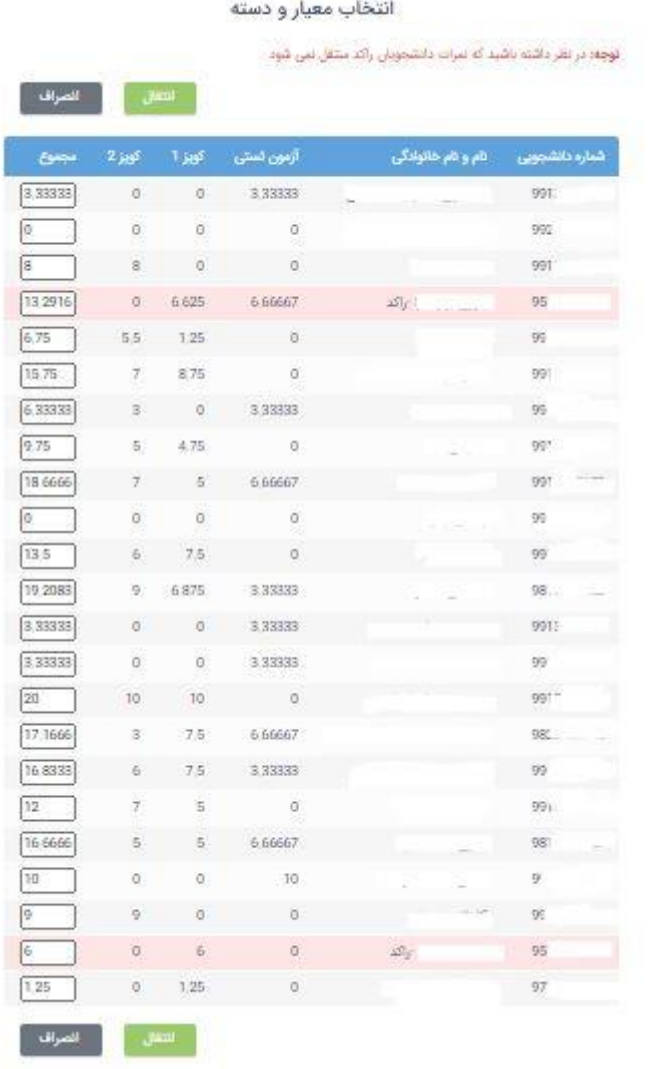

<span id="page-5-0"></span>شکل ۳-۵:نمرات دانشجویان

مجموع نمرات را براي هر دانشجو میتوانید تغییر دهید. در نظر داشته باشید که نمررات دانشرجویان راکرد کره ردیف آن ها با رنگ قرمز مشخص شده است، منتقل نمیشود. همچنین اگر دانشجویی در همره مروارد انتخرابی

.<br>نمرهاي نداشته باشد ، در اين ليست نمايش داده نمیشود. براي انتقال نمره را انتخاب کنيد. لیست نمرات به روش انتخابی، یعنی جم با نمره قبلی، یا جایگزین نمره قبلی به لیست جدید انتقال مییابد.

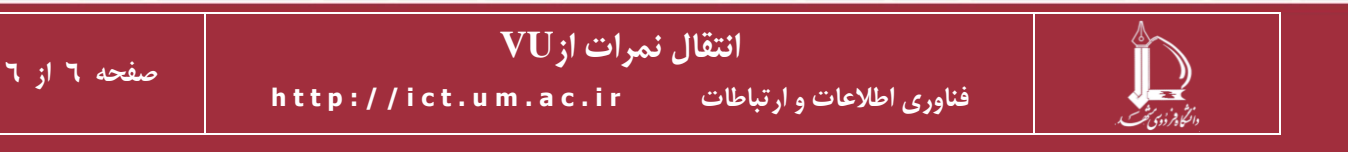